# gptforslides.app

## **GPT for Slides**

In this step by step docs, you will see how to use **AI to generate beautiful presentations in seconds** <u>for free</u>. The whole setup process will take 8 min, then you can generate presentation in less than 60 sec and require no money.

### Get started with GPT for Slides

GPT for Slides Get started with GPT for Slides Install the add-on (1 min) Create OpenAl Account and get API key (4 min) Setup API key to MagicSlides (2 min) Create your First Presentation with AI (2 min)

#### Install the add-on (1 min)

- Go to installation page
- Click on the Install button

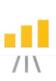

### MagicSlides App

Create Presentation Slides with Al in seconds

By: IndianAppGuy Tech Private Limited [2] Listing updated: February 18, 2023

MagicSlides App - Google Workspace Marketplace

Create Presentation Slides with AI in seconds

https://workspace.google.com/marketplace/app/magicslides\_app/371894645570

Click on Continue

Install

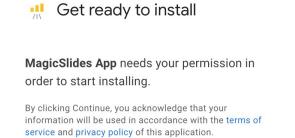

CANCEL CONTINUE

• Pick your Google account (it is recommend to be logged in with single gmail id, create new chrome profile if have more)

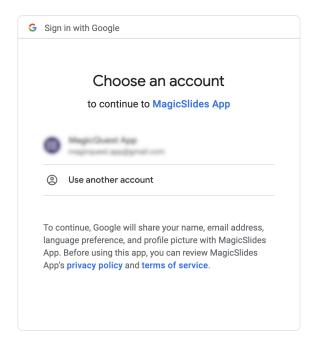

• Allow the requested permissions

| MagicSlides App wants to access<br>your Google Account<br>magicquest.app@gmail.com |                                                                                                    |  |  |  |  |
|------------------------------------------------------------------------------------|----------------------------------------------------------------------------------------------------|--|--|--|--|
| This                                                                               | will allow MagicSlides App to:                                                                                     |  |  |  |  |
|                                                                                    | View and manage the Google Slides (i) presentations that this application is installed in                          |  |  |  |  |
| F                                                                                  | Connect to an external service                                                                                     |  |  |  |  |
|                                                                                    | Display and run third-party web content in prompts and sidebars inside Google applications                         |  |  |  |  |
| Make                                                                               | e sure you trust MagicSlides App                                                                                   |  |  |  |  |
|                                                                                    | hay be sharing sensitive info with this site or app. You ways see or remove access in your <b>Google Account</b> . |  |  |  |  |
| Learn                                                                              | how Google helps you <b>share data safely</b> .                                                                    |  |  |  |  |
|                                                                                    | lagicSlides App's <b>Privacy Policy</b> and<br>s of Service.                                                       |  |  |  |  |
|                                                                                    | Cancel Allow                                                                                                    |  |  |  |  |

• And you're done!, Yes It shows next option which sends to this page.

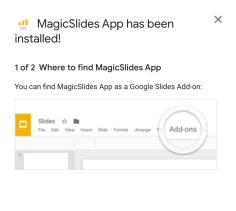

NEXT

#### Create OpenAI Account and get API key (4 min)

To create OpenAI key we need to SignUp for OpenAI account and then verify with mobile number and then generate a key.

Creating OpenAI Account does not cost money, Initially you get \$18 in credits which is enough to generate 900 presentations 🤯 😄.

• visit <u>https://platform.openai.com/signup</u>, Either use Google / Microsoft Signup or Email. It will also ask for phone number verification.

| Email address                 |                              |  |  |  |  |
|-------------------------------|------------------------------|--|--|--|--|
| I'm not a robot               | reCAPTCHA<br>Privacy - Terms |  |  |  |  |
| Continue                      |                              |  |  |  |  |
| Already have an account?      | Log in                       |  |  |  |  |
| <b>G</b> Continue with Google |                              |  |  |  |  |
| Continue with Microso         | ft Account                   |  |  |  |  |

#### Create your account

• Once Account is created visit <u>https://platform.openai.com/account/api-keys</u>

| S Overview Documentati | ion Examples Playground                                       |                                                                                                    |             | ⑦ Help 🥢 IAG TE |  |  |
|------------------------|---------------------------------------------------------------|----------------------------------------------------------------------------------------------------|-------------|-----------------|--|--|
| ORGANIZATION           | API keys                                                      |                                                                                                    |             |                 |  |  |
| Settings<br>Usage      | Your secret API keys are listed b<br>after you generate them. | Your secret API keys are listed below. Please note that we do not display your secret API keys again after you generate them.                                                                                                    |             |                 |  |  |
| Members<br>Billing     |                                                               | Do not share your API key with others, or expose it in the browser or other client-side code. In order to<br>protect the security of your account, OpenAI may also automatically rotate any API key that we've<br>found has leaked publicly. |             |                 |  |  |
| USER                   | SECRET KEY                                                    | CREATED                                                                                                    | LAST USED   |                 |  |  |
| API Keys               | 10Part                                                        | 30 Jan 2013                                                                                                    | 12 Feb 2023 | 団               |  |  |
|                        | ar20,                                                         | 30. Jan 2013                                                                                                    | 12748-2023  | 逾               |  |  |
|                        | a784                                                          | 10748-2023                                                                                                    | 14748-2022  | ŵ               |  |  |
|                        | + Create new secret key                                       |                                                                                                    |             |                 |  |  |
|                        | <b>Default organization</b>                                   |                                                                                                    |             |                 |  |  |

Now for new account you will have no keys there, Just Click Create new secret key

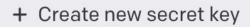

• New key will be shown in Popup, Click Copy icon to Copy it to your clipboard

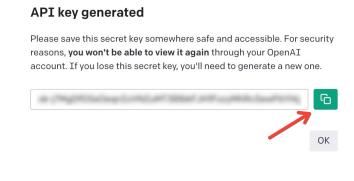

here is 1 min video on how to create OpenAI Account

https://www.youtube-nocookie.com/embed/0b49O19FyC8

#### Setup API key to MagicSlides (2 min)

 Launch MagicSlides App, Just visit <u>slide.new</u> (to create new slide) and then Extensions > MagicSlides App > Open

| ools  | Extensions Help   |   |           |
|-------|-------------------|---|-----------|
| ŧ     |                   |   |           |
| 1 1 1 | 🚽 Apps Script     |   | 6   7   8 |
|       | □ MagicSlides App | ۲ | Open      |
|       |                   |   | Help      |

• You will see input to Add OpenAI license key

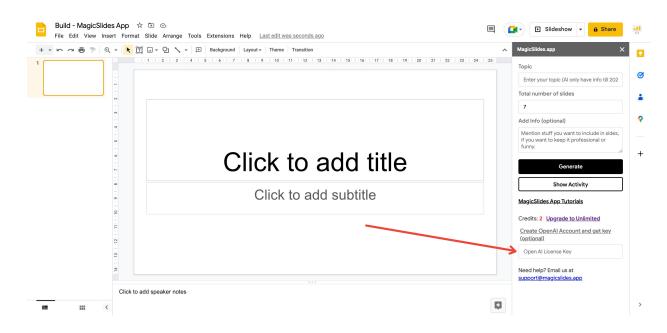

• Just paste your key there and click Save

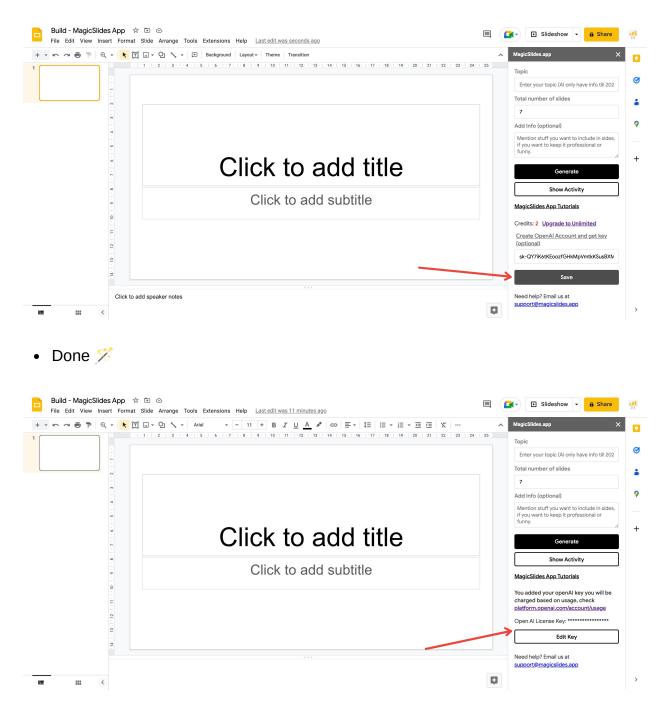

#### Create your First Presentation with AI (2 min)

Enter Any Topic for the presentation, and update slide count and click generate. I provided

```
Topic: How AI is going to Revolutionise Presentation Creation Slide Count: 7 (default)
```

and when i click Generate, it will start generating it shows countdown as well

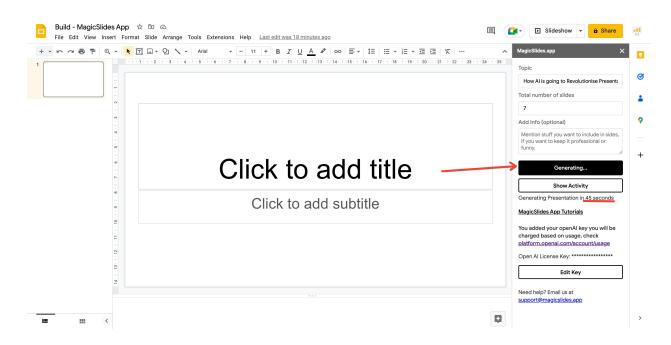

#### • 🥳 Presentation is Successfully created.

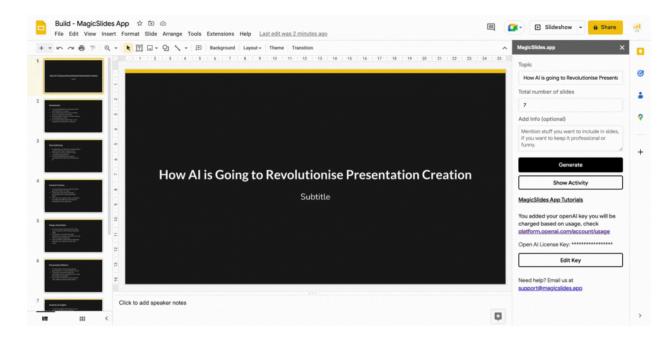